## **安卓调用显示 app**

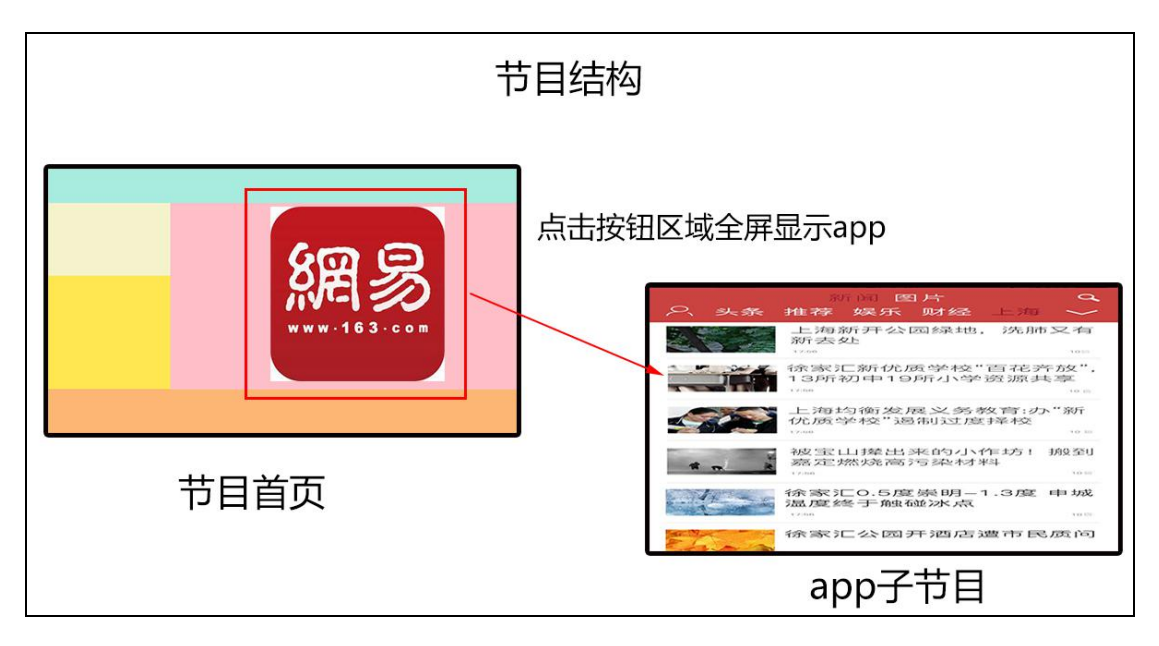

提前准备:将调用的 app 装到终端设备上。

1、登录服务端后台,打开节目制作,在【资源列表】选中文件夹**右键**选择【上 传素材】;

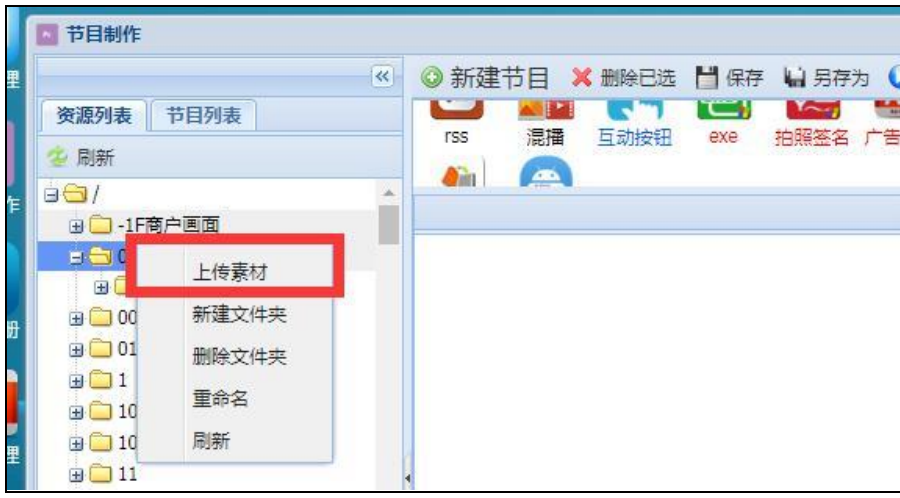

2、选择要使用的**素材(包括 apk)**,点击【确定】;

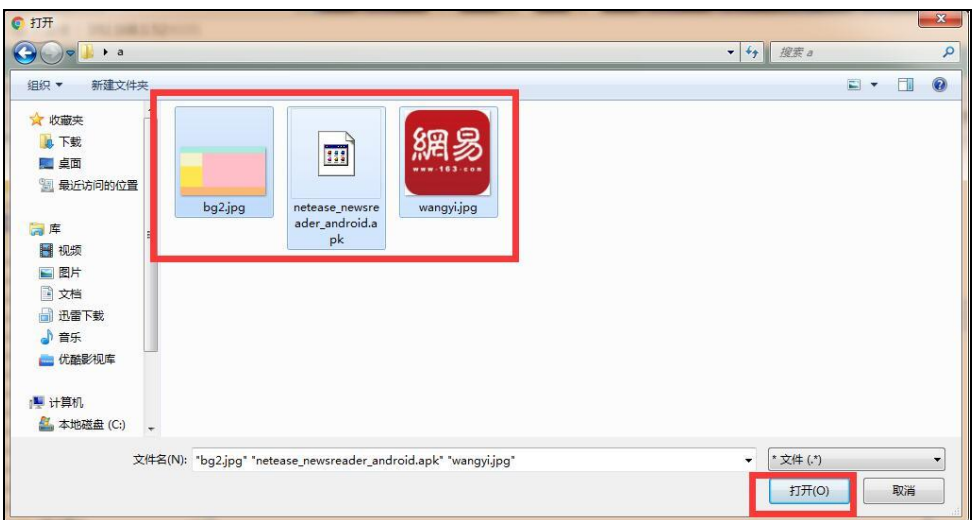

3、待素材上传完成后,回到节目制作,点击【新建节目】,输入节目名称后点击

【确定】;

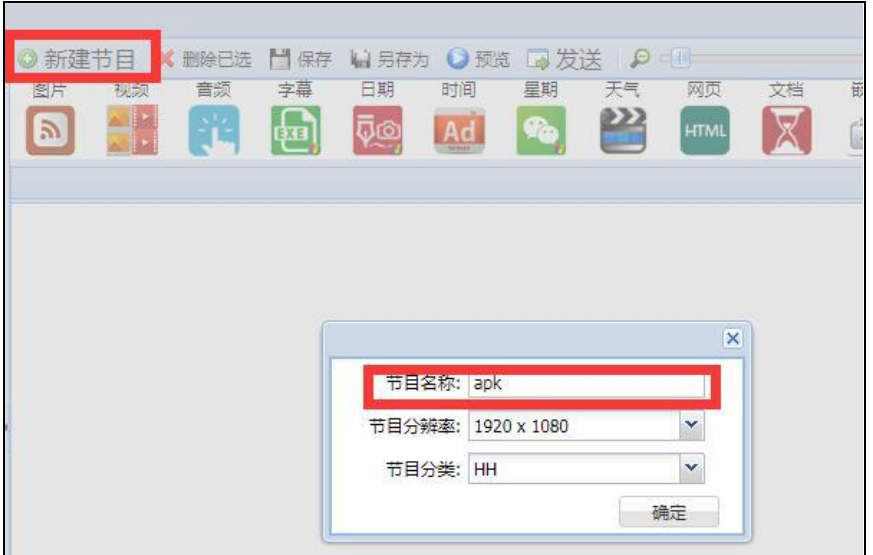

4、点击 app 元素;

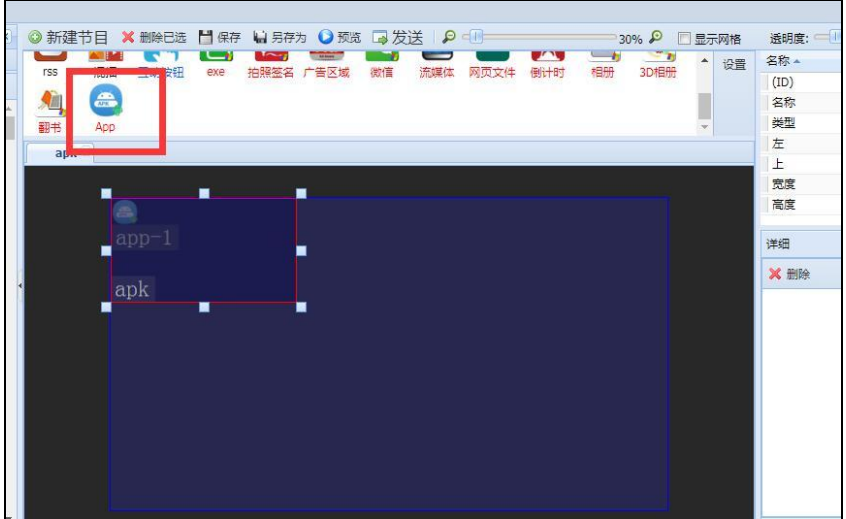

5、将 app 元素拖至全屏显示;

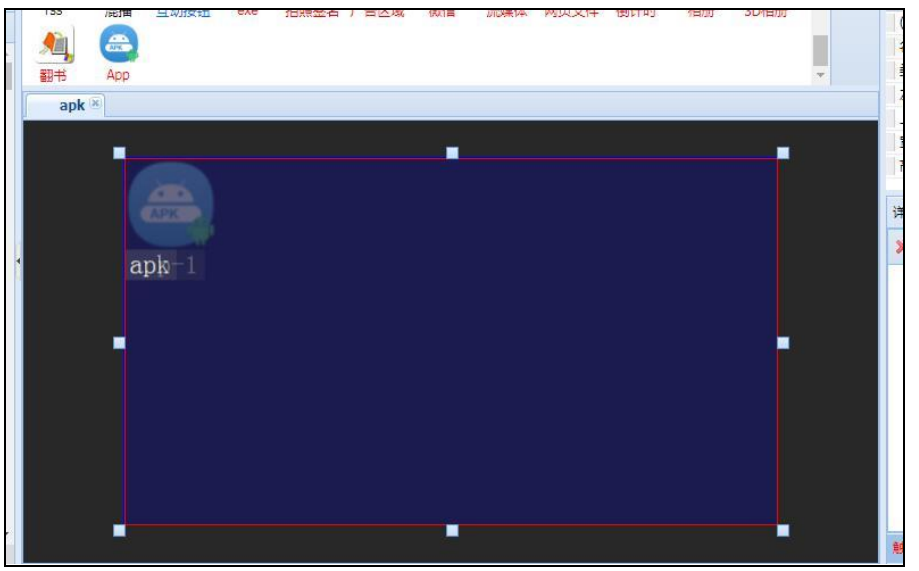

6、将上传好的 **apk 素材**拖入 app 元素框内,点击【保存】保存节目;

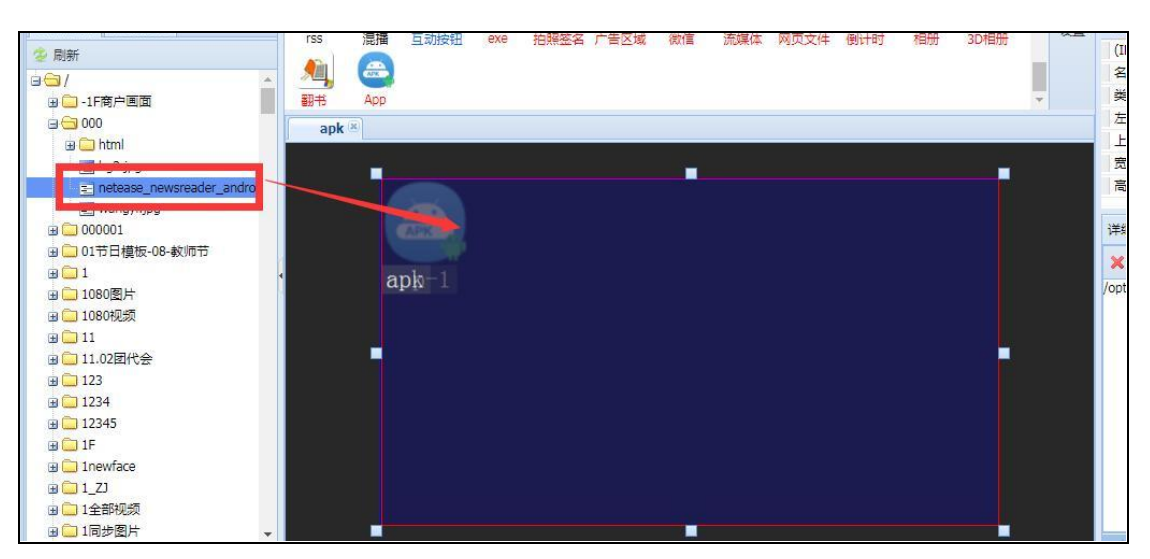

7、点击【新建节目】另外新建一个节目;

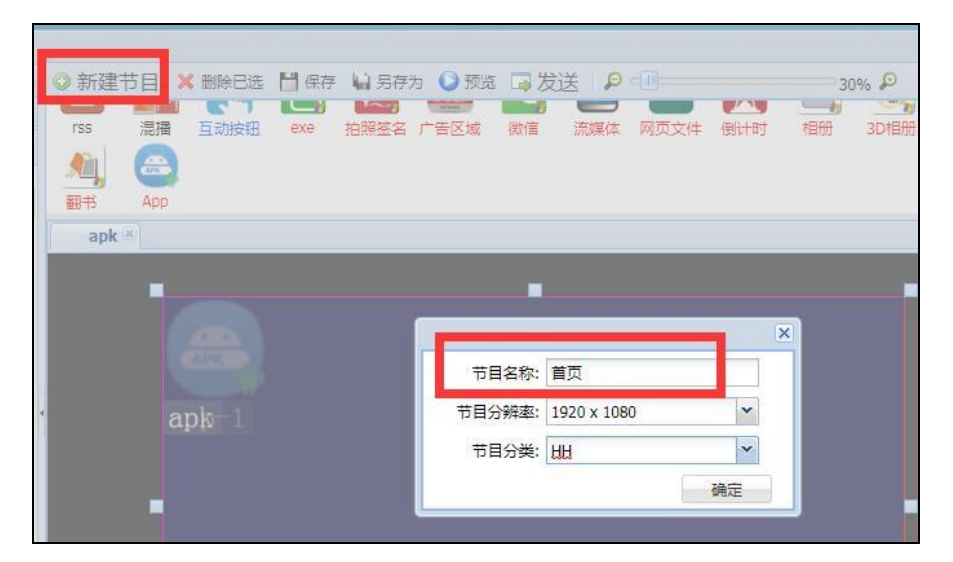

8、在【资源列表】中拖入一张图片当做背景;

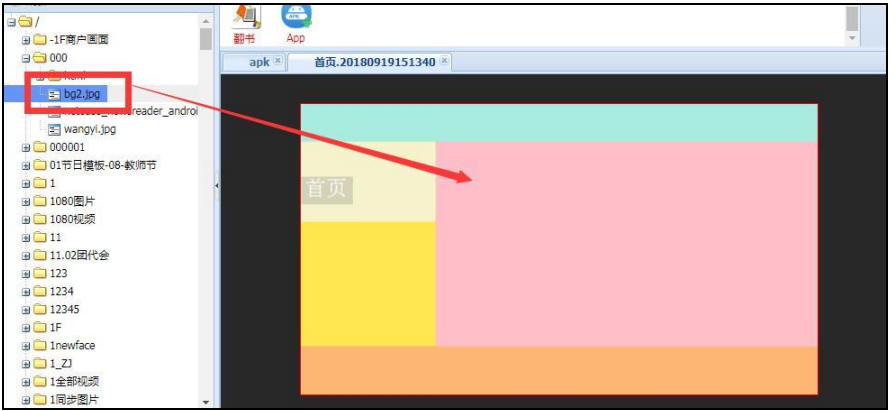

9、点击**互动按钮**元素,调整按钮的位置和大小;

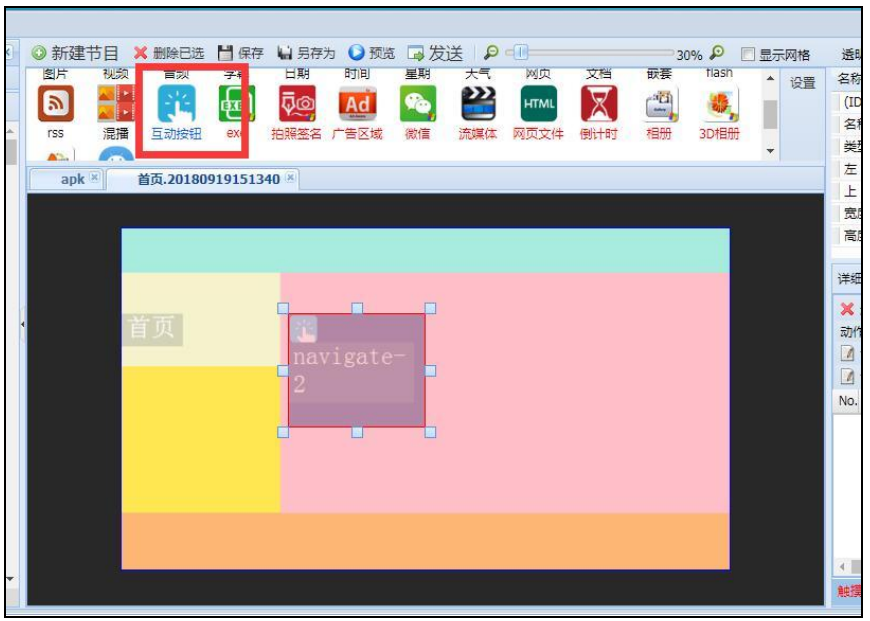

10、在【资源列表】中,拖入一张图片到互动按钮元素框内当做按钮图片;

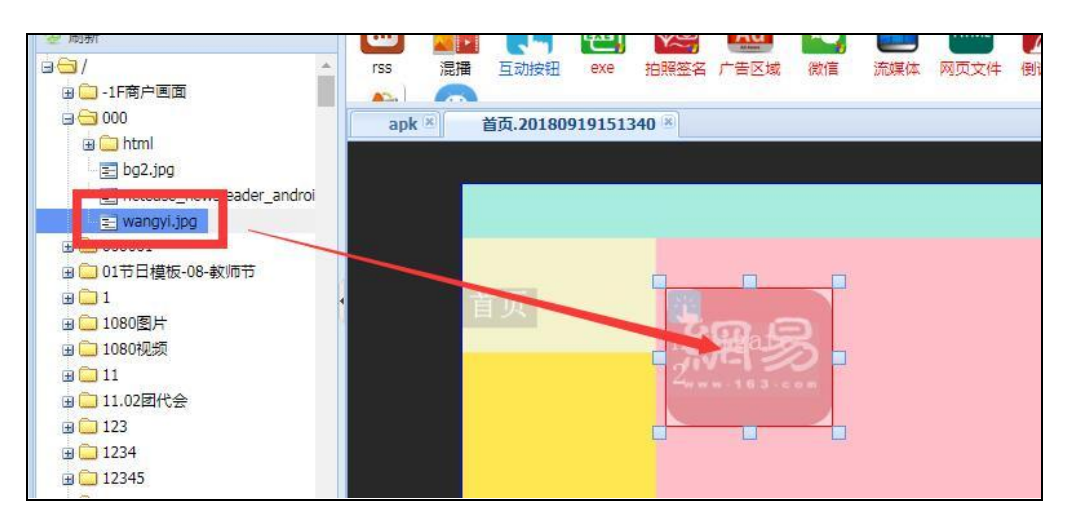

11、选中互动按钮元素框,点击**右键**,选择【触摸互动】;

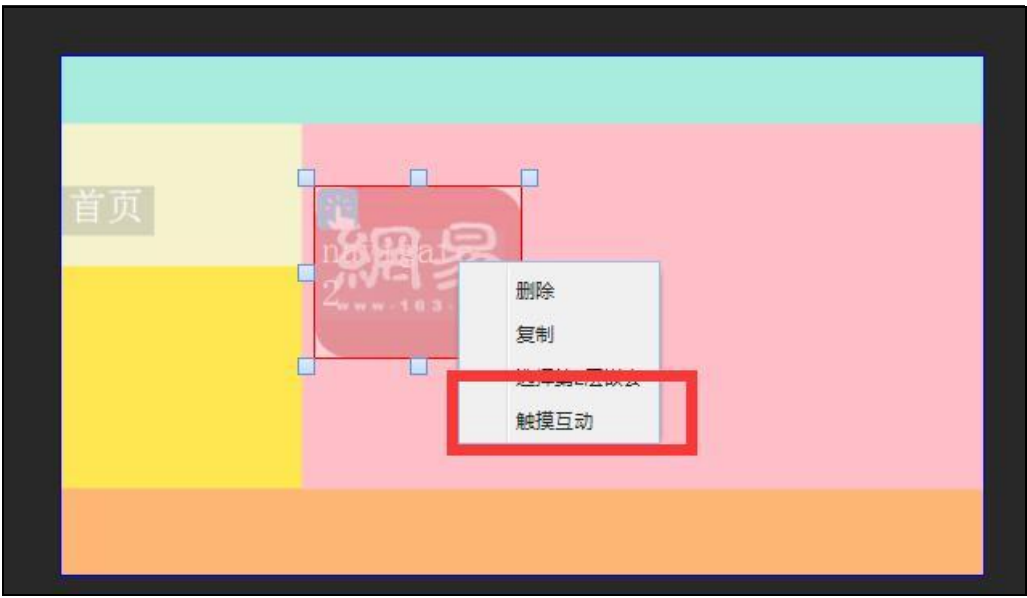

12、点击【添加】;

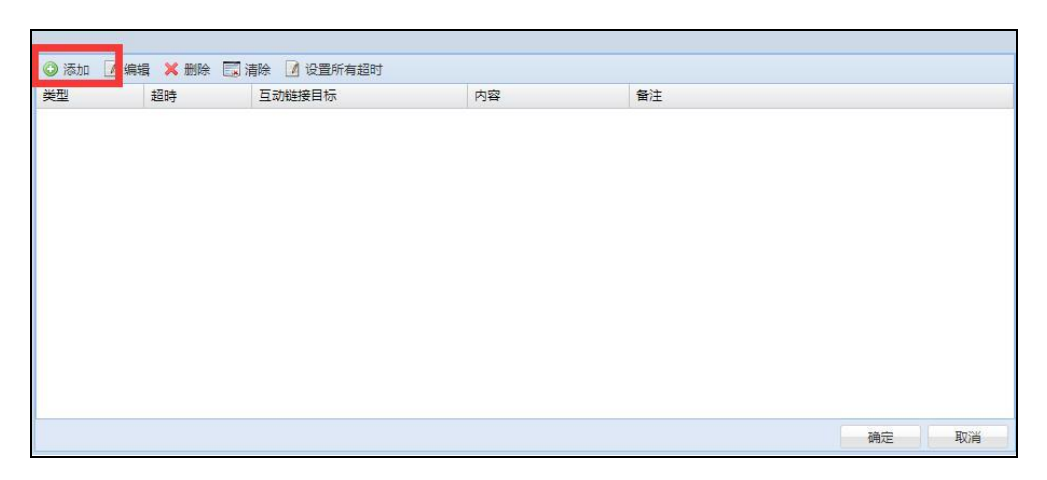

13、勾选上刚才制作保存好的 app 节目,点击【确定】;

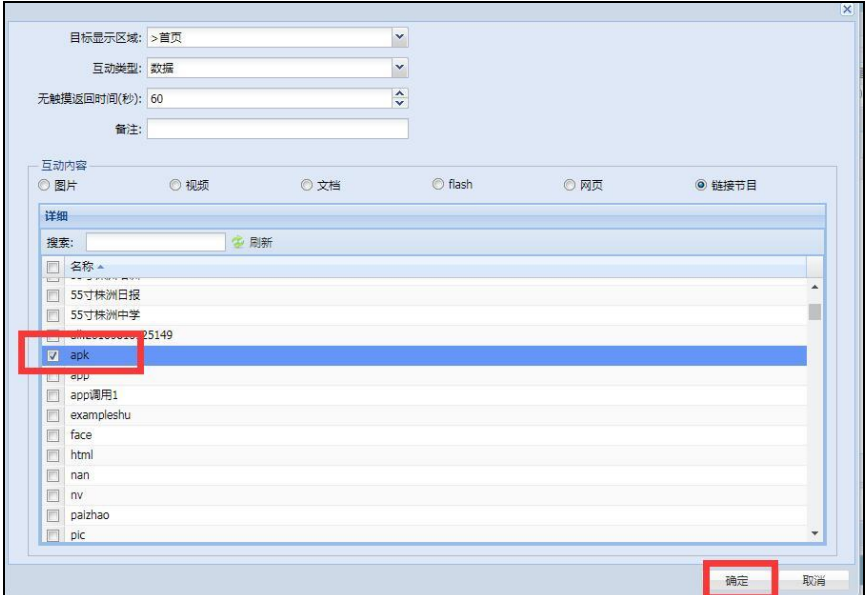

14、点击【确定】;

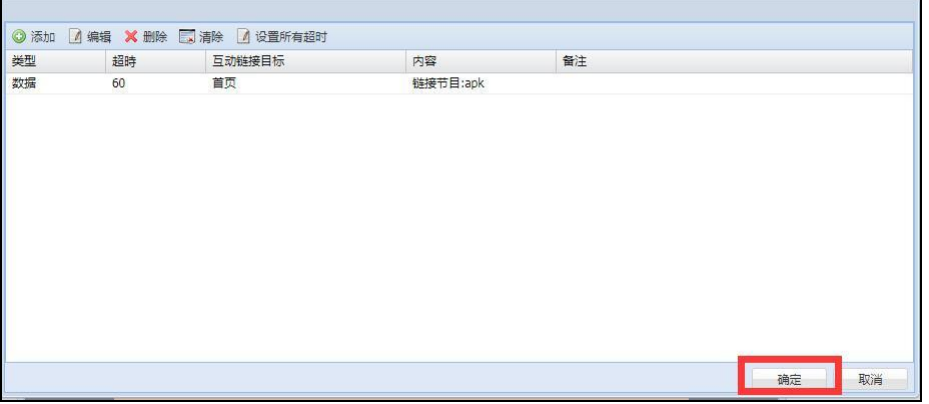

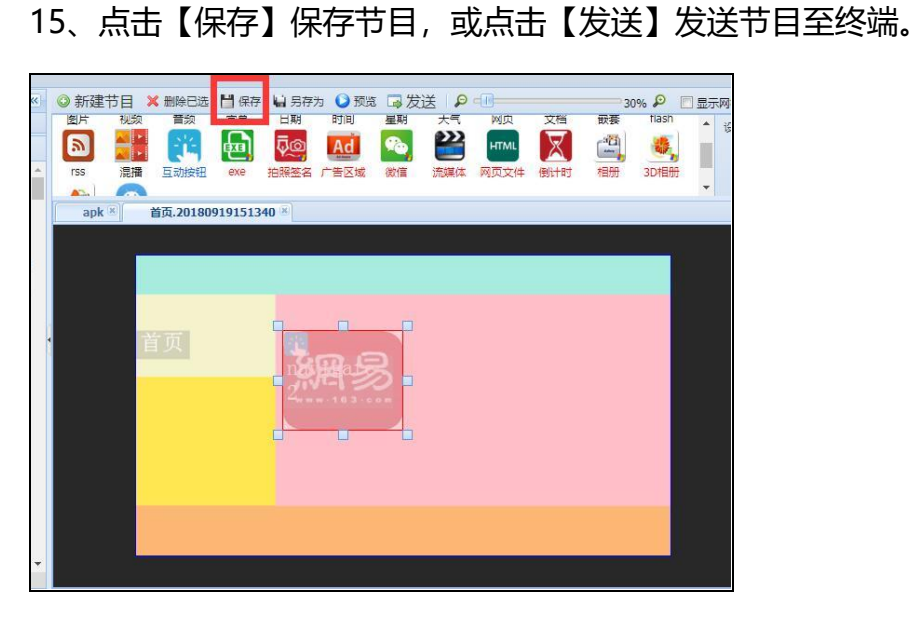